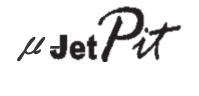

# **USER MANUAL**

(MEI2.520-26OCT09A)

Please read this manual before operating your units and keep it for future reference.

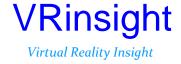

BEFORE USE: Thanks for purchasing VRi's #301Pat.

Before operating your units, please read through this manual and keep it for future reference.

For any further question, visit www.wilcopub.com or contact us below:

Fax: +32-2-33107 51

E-mail (Support team): info@wilcopub.com

NOTE: This manual can be redistributed if you don't alter the content. This manual has been written on a part basis.

All software (& software versions) stated here (MEI2.520-26OCT09A) is subject to change without advanced notice for improvement.

If you want to download the latest driver version for panel & application programs, visit www.vrinsight.com

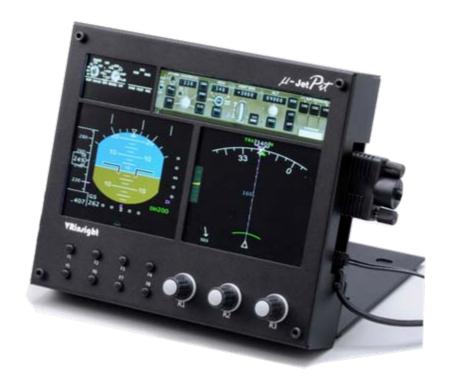

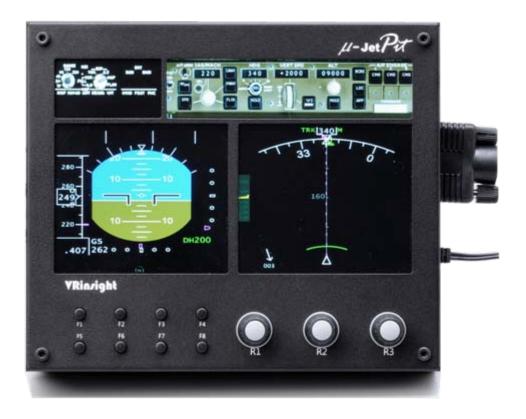

The #sePx of VRinsight is a portable instrument panel for jet aircraft. It features a ND, PFD, EFIS and MCP as well as real knobs. All the instruments, buttons and knobs are synchronized with default Flight Simulator jet aircraft and most aircraft add-ons. Fully interfaced with Microsoft Flight Simulator 2004 and Microsoft Flight Simulator X through a USB port and SerialFP2 software (supplied).

Requires USB 2.0 port, unregistered FSUIPC and a free DVI or VGA port.

- Standalone type
- SerialFP2 software supports all functions to
- If you use a USB hub, be sure that the USB hub is USB 2.0 compliant. Otherwise it may cause a malfunction.
- µJetPit requires DVI or VGA port

#### **Features**

- PFD display
- ND display
- EFIS display
- MCP display
- 8 programmable buttons and 3 programmable rotary knobs
- Full metal case
- Standalone type
- 1 year warranty

### **Technical specifications**

- •USB interface type to computer
- External power requirement; 12VDC adaptor (Included in package)
- Video port requirement : One DVI or VGA video port
- 17.4 cm (L) x 3.2 cm (W) x 14.7 cm (H)
- 2.8Kg

## **Compatibility software**

• Microsoft Flight Simulator 2004 / FSX

#### **Ineterfacing software**

SerialFP2

#### **BEFORE USE**

Before use #301Pit, please check below procedures.

#### 1. SerialFP2 Installation

In the package, one "Install DVD" is included. When you insert it in DVD driver of your computer, "VRinsight HTML" document will be shown. Then click "SerialFP2" (operating software) and install it in the proper folder. "SerialFP2" is the main operating software of VRinsight used for all VRinsight flight panels.

SerialFP2 software supports all functions of  $\mu$  and completely interfaced with MSFS9 and MSFSX enables full simulation with simple connection your computer through USB.

Be sure that when installing SerialFP2, you check "Install USB-Serial Driver"
After installation, you can find "SeiralFP2" in "All programs" of "Start menu".

#### 2. USB Connection

The connection between  $\mu$  and your computer is made using a USB cable that plugs into one USB port on your computer. . If you want to use a USB hub, be sure that the USB hub is USB 2.0 compliant. Otherwise it may cause a malfunction.

When you connect  $\mu_{\text{Jet}}P_{\text{Jet}}$  to your computer at first, your computer will detect it and will describe the process step by step.

### 3. Power Connection

Power supplying of \_\_\_\_\_ is done by universal power supply adaptor DC 12V (Included in package).

### 4. Video Connection

The connection between #30 Pt and your computer is made using DVI or VGA cable.

#### 5. Download & install "FSUIPC"

Refer to "Download & install FSUIPC" at "Download" part of <a href="www.vrinsight.com">www.vrinsight.com</a>
FS 9 requires FSUIPC v3.80 or later. FSX requires FSUIPC v 4.26 or later.

Double click the shortcut of "SerialFP2" or find it in "All programs" of "Start menu . If everything is done properly, below window will be shown.

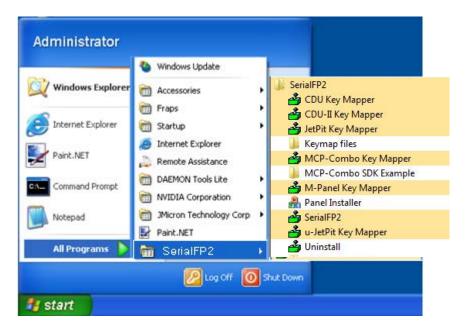

6

#### **Monitor setting**

1. Check the current display properties to identify the monitor(s) connected ("Settings" tab)

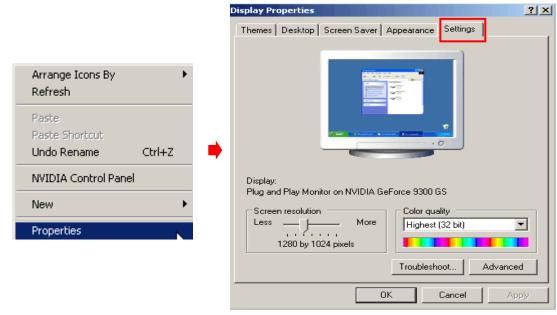

- 2. Connect video cable of µJetpit to your computer.
- 3. Connect AC/DC adaptor to your µJetpit.
- 4. If you run Windows Vista, restart your computer
- 4. The display properties should now be as shown hereunder, the second monitor being that of the µJetpit.

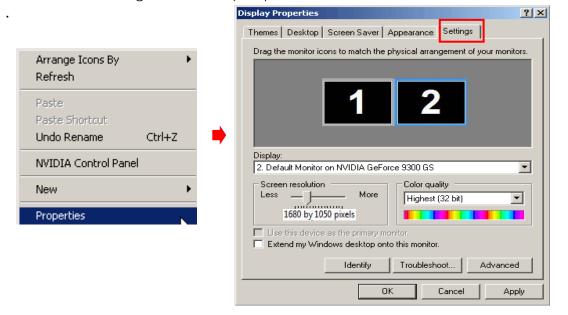

- \* If the #setPar monitor (=Monitor 2) isn't detected, check the connection of video cable & AC/DC adaptor.
- 5. When the #set Pt monitor is recognized, click monitor 2(=#set Pt monitor).
- 6. Adjust the resolution for #setPar monitor. (Recommended resolution is 1280 \* 768).
- 7. Check the position of the monitor 2.
- 8. Check "Extend my Windows desktop onto this monitor".

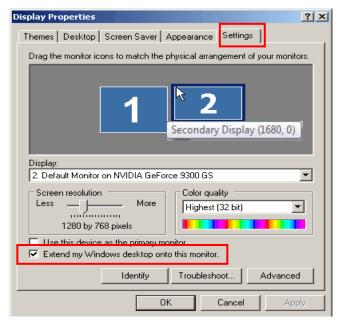

- \* If monitor doesn't illuminate, restart your computer.
- 9. Click "Apply" and click "OK"
- 10. If everything is done properly, "Jet Pit will be power on.

#### 11. Multiple display

#### 11-A. NVIDIA

11-A-1. Launch "NVIDIA Control Panel".

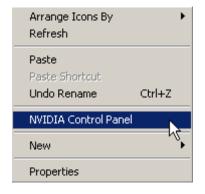

11-A-2. Go to "Set up multiple displays and check "Configured independently from each other (Dualview). Then the monitor of will independently display your "Desktop" view.

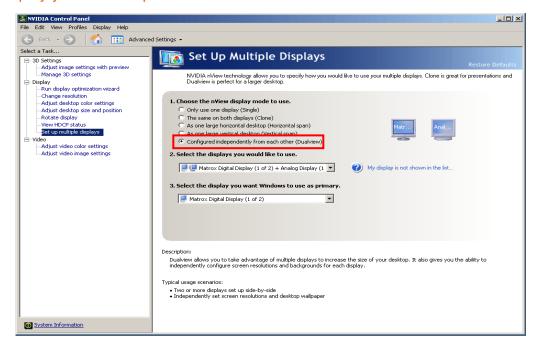

#### 11-B. ATI

10-B-1. Launch "Catalyst(TM) Control Center".

The monitor of wat Par will automatically display your "Desktop" view.

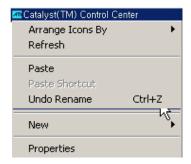

11-B-2. Go to "Displays Properties" and select monitor 2.

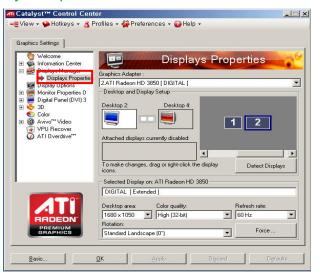

## **Controls & Displays for each part**

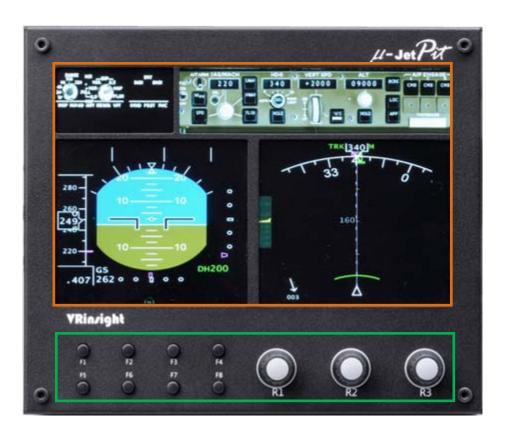

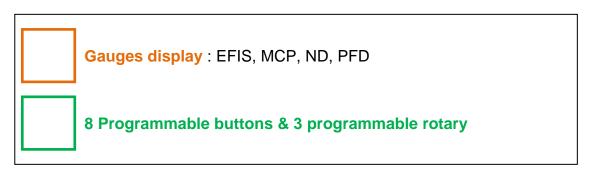

#### Panel installer launch

Panel installer will copy all necessary panel data to use µJetpit Make sure SerialFP2 is NOT running when running Panel Installer.

\* Once the panel is installed, aircraft configuration is saved. You can find "Panel Installer" in the Start menu – All programs – Serial FP2

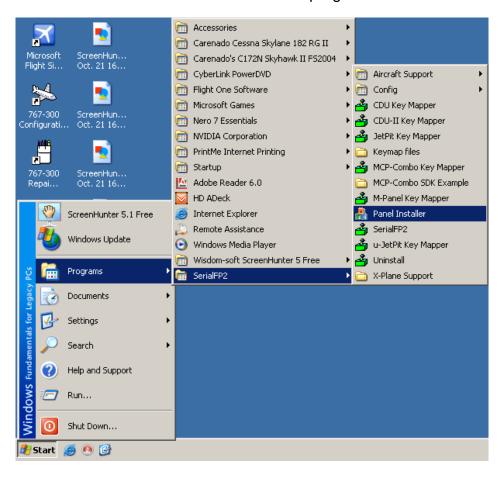

#### 1.Run "Panel Installer" (Do NOT run Serial FP2)

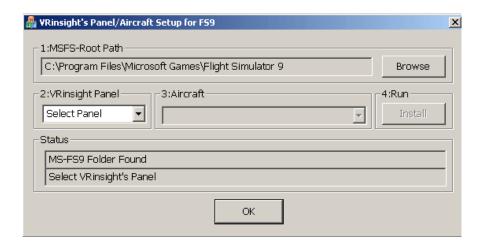

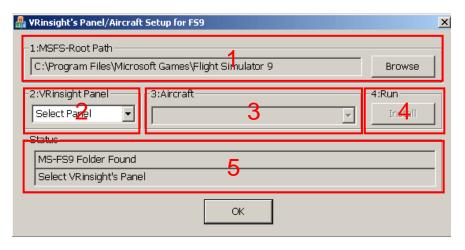

- **1.MSFS-Root Path**: Browse the path where "Flight Simulator 9" or "Microsoft Flight Simulator X" is installed.
- \* If "Flight Simulator 9" or "Microsoft Flight Simulator X" is installed other "Drive" or "Directory", find the path and click "OK".

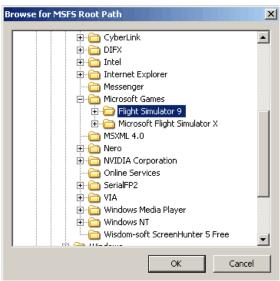

\* if you select a wrong path, "Status" window displays error message.

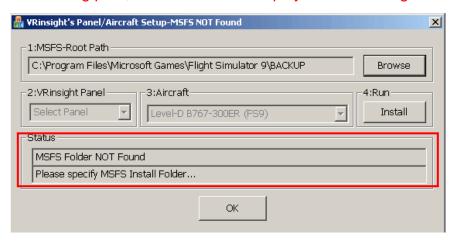

2. VRinsight panel: Drop down and select your panel.

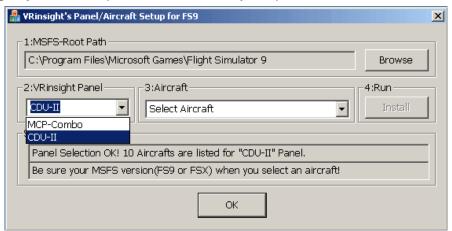

3. Aircraft: Drop down and select your aircraft.

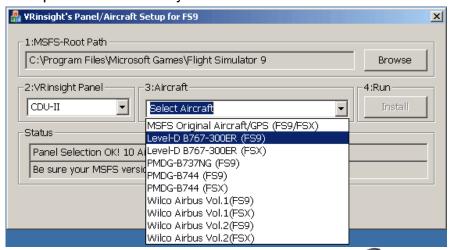

**4.** Run: Copy & paste all necessary panel data to work #setPt automatically.

\* If you select an aircraft for FS9 and the "MSFS-Root Path" is for FSX, "Status" window displays error message and all necessary panel date will not be automatically copied & pasted. And vice versa.

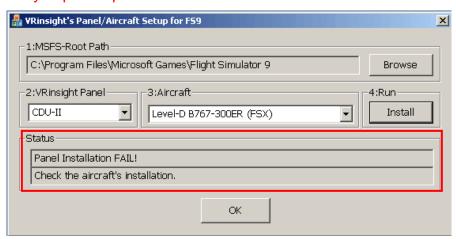

- **5. Status**: Inform current status.
  - \* If everything is done properly, you will get below message

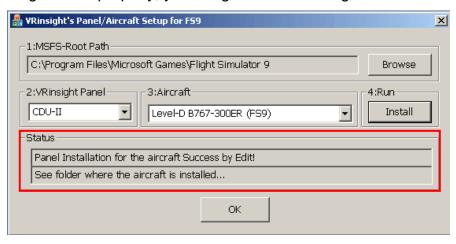

## Preparing µJetpit before Flight

#### Step 1: Initial check

Before the first use of your µJetpit panel, please check the following:

- A. Install SerialFP2.
  - \* Make sure that "Install USB-Serial Driver" is checked.
- B. Check the USB connection.
  - \* If you use a USB hub, it must be USB 2.0 compliant.
- C. Make sure the DC 12V adaptor is plugged in.
- D. Check the DVI or VGA connection.

E check the monitor setting. (See page no. 7)

F. Make sure that "Panel Installer" has been properly executed.

### Step 2 : Run flight simulator (MSFS9 / MSFSX)

Select your aircraft.

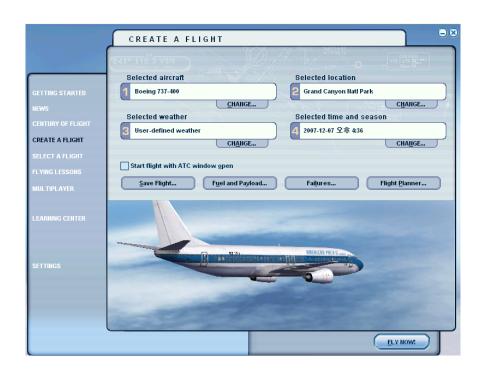

Step 3: Run panel linking application software "SerialFP2".

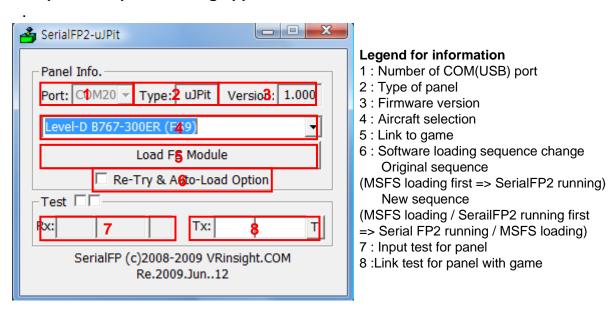

#### Step 4: Undock "Boeing 767 uJetPit" window.

Place the cursor on the Boeing 767 uJetpit instrument panel and click right to undock. If you can't see the Boeing 767 uJetpit, please go to page No. 12 "Panel Installer launch".

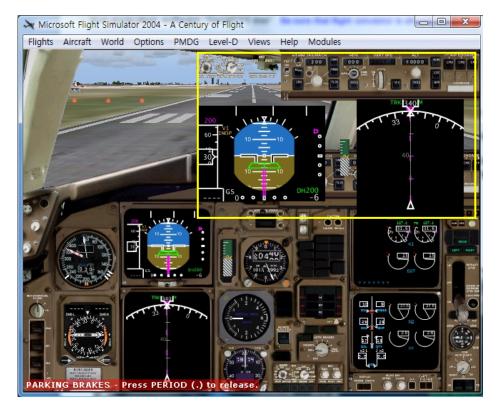

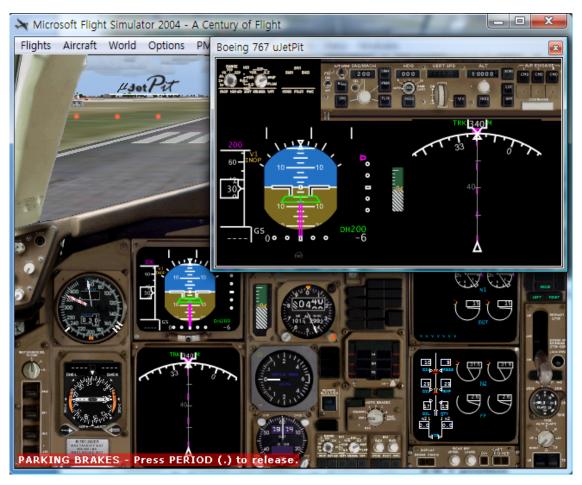

Step 5. Press "Load FS Module" to move undocked Boeing 767 uJetPit display to #JetPit.

Step 6. Put the X & Y position of sub monitor for µJetPit and press "Redraw".

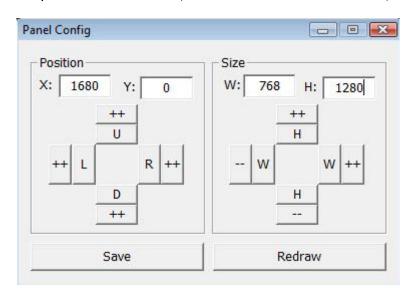

\* For instance, If X & Y position is same as page 8, Put X=1680, Y=0.

If X & Y size is same as page 8, Put W=768, Y=1280.

ATTENTION: The values may vary according to your configuration. Experiment until the optimal settings are found.

You can also move and size the CDU Panel using the arrow keys:

| X, Y   | Current position of gauges display window |
|--------|-------------------------------------------|
| ++ U   | Moves gauges display window to up         |
| ++ D   | Moves gauges display window to down       |
| ++ L   | Moves gauges display window to left       |
| ++ R   | Moves gauges display window to right      |
| W, H   | Current size of gauges display window     |
| ++ H   | Expands in up & lower gauges shape        |
| H      | Reduces in up & lower gauges shape        |
| ++ W   | Expands in left & right gauges shape      |
| W      | Reduces in left & right gauges shape      |
| Redraw | Execute current settings                  |
| Save   | Save all settings.                        |

**Step 7**. Press "Save" to save your settings.